## *Application Note*

*AN2317/D Rev. 1, 10/2002*

*Low-Cost Programming and Debugging Options for M68HC08 MCUs*

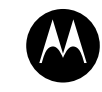

MOTOROLA intelligence everywhere

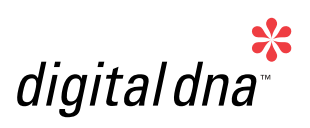

**By: John Suchyta Applications Engineering 8/16-Bit Products Division**

## **Introduction**

This application note describes several low-cost ways to get a target M68HC908 microcontroller (MCU) into monitor mode for the purposes of programming FLASH memory, reprogramming, and debugging. In most cases an external connector is used to bring the necessary signals from a host computer to the M68HC908 mounted on the target board. The size and type of external connector can be tailored to the needs of the application. Considerations for successful implementation of the monitor mode interface in a production product are discussed. This application note applies to all FLASH-based M68HC08 MCUs in general, and to the MC68HC908QY/QT Family in two particular examples. Note that "FLASH-based M68HC08" and "M68HC908" are synonymous in this document.

Commercial products, such as Motorola's line of in-circuit simulator (ICS) kits and the MON08-Cyclone and MON08-Multilink from P&E Microcomputer Systems, are available to provide the external connector (typically called the MON08 interface) and software to develop an application. These products are recommended for many users, but low-cost alternatives are also available. These alternatives can be used with several free or low-cost software packages to develop and program an application.

Commercial products that gang program FLASH MCUs before they are installed on a printed circuit board are not discussed here since the topic of this document concerns in-circuit programming. However, commercial programmers should be considered when the physical means to program in a production environment are not available.

## **What is Monitor Mode?**

Monitor mode was developed as a feature of the M68HC08 MCU architecture to provide basic in-circuit debugging, as well as programming of nonvolatile memories. Monitor mode is not a substitute for full chip emulation, but it allows a low-cost connection to a host computer, which sends commands serially to the MCU. These commands perform read and write operations on the MCU's registers and memory. The system developer does not have to be concerned about the monitor commands since these are embedded in the programming/debugging tools. However, there are some practical limitations that must be considered when designing a system that will be programmed or debugged in-circuit using monitor mode.

Monitor mode uses a single I/O pin to communicate with a host PC. This pin is controlled by the monitor mode firmware in the MCU. The pin is switched between input and output as it emulates the serial protocol to the PC. This limitation only applies during monitor mode. As soon as the chip is released from monitor mode, the pin reverts to its I/O function.

Monitor mode must have a clock frequency that will allow the MCU to match the serial baud rate of the PC. In most cases the debug connector can provide a clock signal that can overdrive the crystal on the target board. The MON08-Cyclone tool mentioned below does this, as well as offering an "autobaud" function to adapt to the operating frequency of the target.

Several MCU pins must also be biased when configuring an MCU to enter monitor mode. These pins and their functions are described in later sections.

The host software that communicates with the MCU in-circuit is usually part of the development tool that the system developer obtains when starting a project. The development tool vendors all use the M68HC08's monitor mode as the preferred debug interface.

Some protection features are disabled in monitor mode. Care must be taken to understand the operation of the computer operating properly (COP) watchdog, SWI instruction, and FLASH protection features while in monitor mode.

To use monitor mode for in-circuit programming and debugging, a developer will need:

- Host software for the personal computer or work station
- A serial cable and pod (serial communications and biasing circuit) that translates host commands to monitor mode signals
- A suitable connection method on the target application to bias the MCU into the proper mode

# **Monitor Mode Signals**

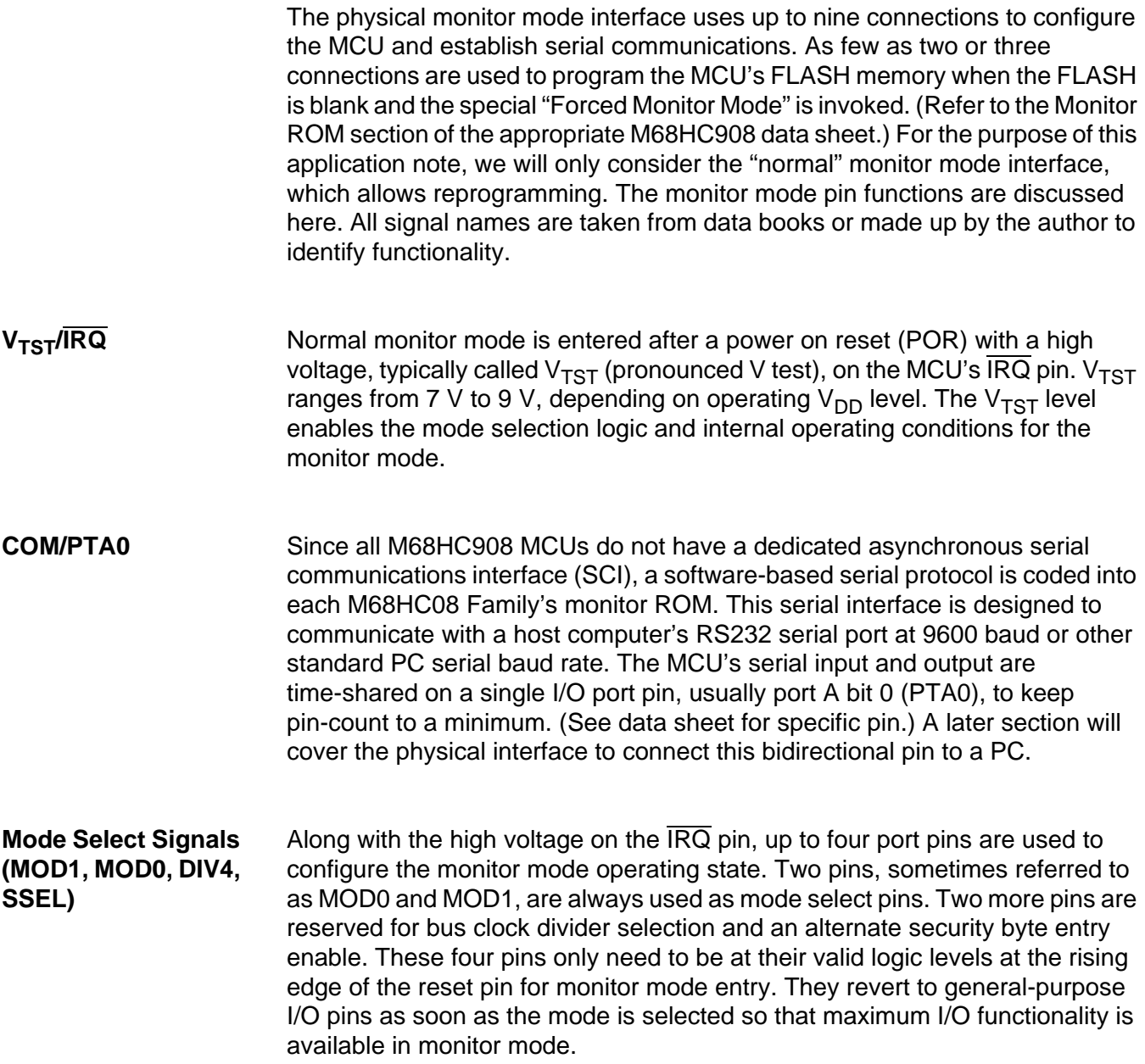

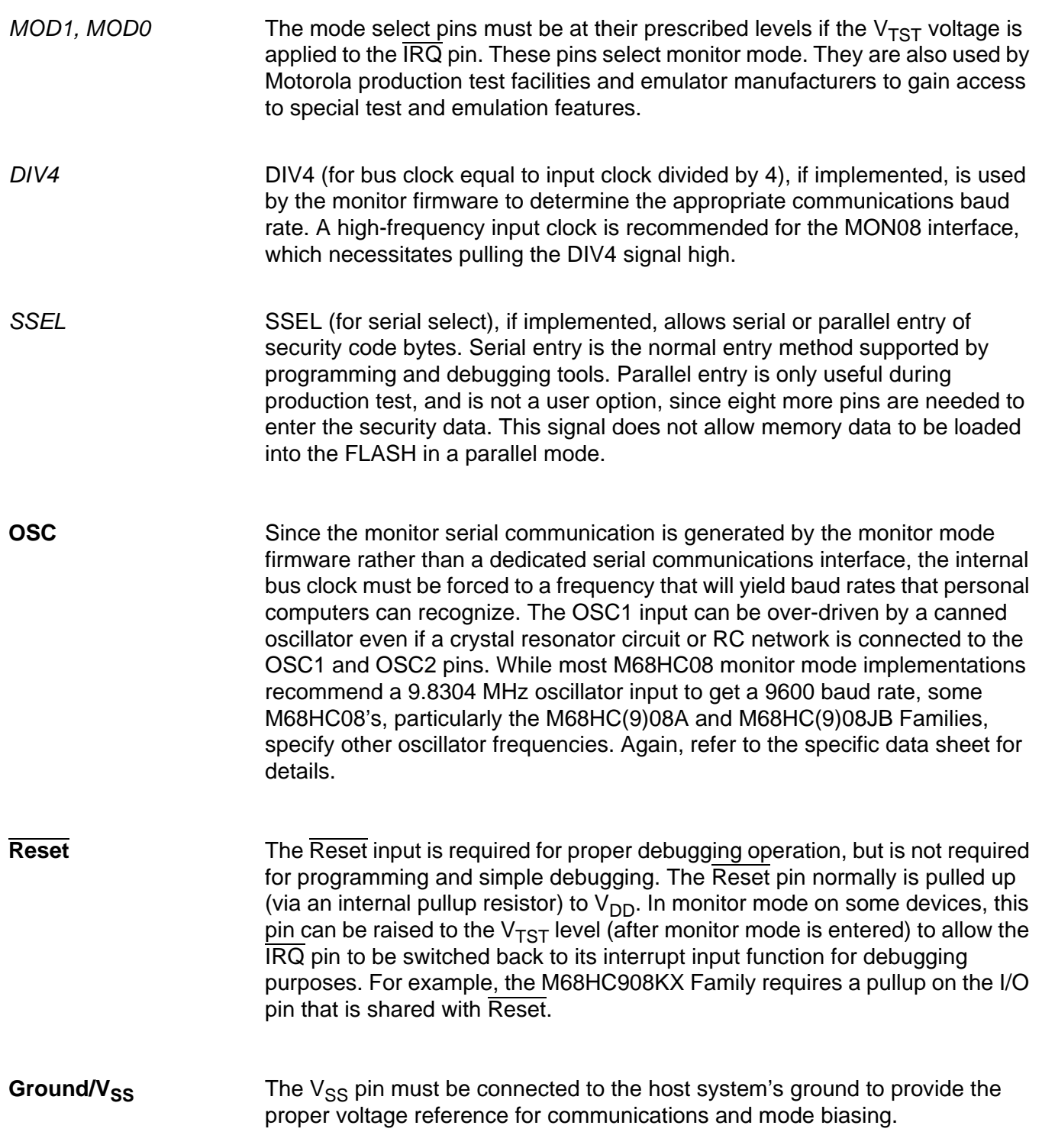

## **MON08 Pods**

The hardware that connects a PC and the target board ranges from full-featured development tools to simple communications circuits that anyone can build.

#### **The ICS MON08 Connector** Motorola builds In-Circuit Simulators (ICS) for many popular M68HC08 derivatives. This tool provides a fairly sophisticated debug environment for code developers and the capability to program individual MCU devices while designing an application. The ICS contains a 16-pin ribbon cable that can mate with a connector on the target board. This connector, typically called the MON08 connector, is usually a 2-row by 8-pin (2 x 8) dual row header with 0.10 inch spacing. One end of the ribbon cable is attached to the ICS and the other end is attached to the target application. The connector pinout is described in the in-circuit simulator (ICS) kit for each particular M68HC08 MCU, and can also be found in most M68HC08 development tool documentation. **[Figure 1](#page-4-0)** is an example of the MON08 connector pinout found on the ICS tool for the MC68HC908GP32.

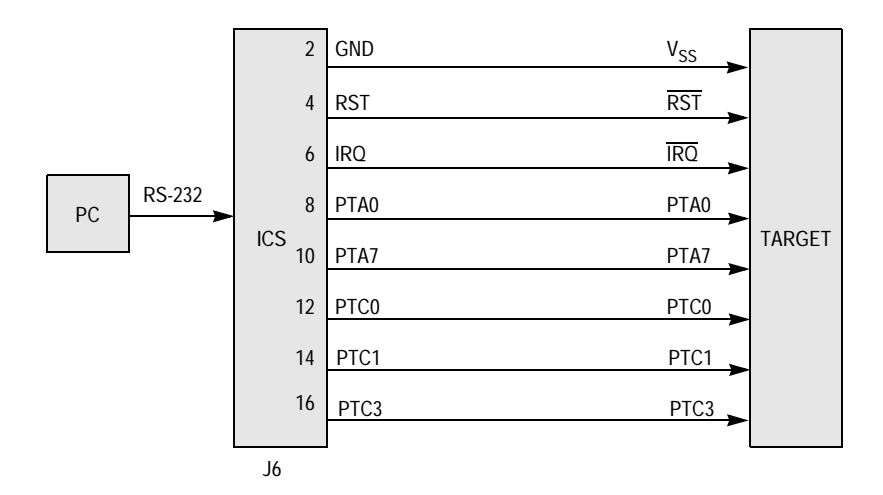

<span id="page-4-0"></span>**Figure 1. MC68HC908GP32 MON08 Connections**

The MON08 connector pinout for one MCU may not match the pinout for another due to the different biasing requirements among the M68HC08 MCU families. M68HC08 versions with smaller pin counts will generally have one or two fewer pins in the MON08 connection. **[Table 1](#page-5-0)** shows the MON08 pin number and target signal name for several popular M68HC08 MCUs.

<span id="page-5-0"></span>

| <b>MON08 Pin</b><br><b>Number</b> | <b>Target Pin Name</b> |                  |                  |                  |                  |  |
|-----------------------------------|------------------------|------------------|------------------|------------------|------------------|--|
|                                   | GP/GT                  | <b>JL/JK</b>     | <b>KX</b>        | <b>MR</b>        | QY/QT            |  |
| 2                                 | $V_{SS}$               | $V_{SS}$         | $V_{SS}$         | $V_{SS}$         | $V_{SS}$         |  |
| 4                                 | <b>RST</b>             | <b>RST</b>       | <b>RST</b>       | <b>RST</b>       | <b>RST</b>       |  |
| 6                                 | <b>IRQ</b>             | <b>IRQ</b>       | <b>IRQ</b>       | <b>IRQ</b>       | <b>IRQ</b>       |  |
| 8                                 | PTA <sub>0</sub>       | <b>NC</b>        | PTA <sub>0</sub> | PTA <sub>0</sub> | PTA <sub>0</sub> |  |
| 10                                | PTA7                   | PTB <sub>0</sub> | PTA <sub>1</sub> | PTC <sub>2</sub> | PTA4             |  |
| 12                                | PTC <sub>0</sub>       | PTB <sub>1</sub> | PTB <sub>0</sub> | PTC <sub>3</sub> | PTA <sub>1</sub> |  |
| 14                                | PTC <sub>1</sub>       | PTB <sub>2</sub> | PTB <sub>1</sub> | PTC4             | <b>NC</b>        |  |
| 16                                | PTC <sub>3</sub>       | PTB <sub>3</sub> | <b>NC</b>        | <b>NC</b>        | <b>NC</b>        |  |

**Table 1. Typical MON08-to-Target Mapping**

**MON08-Cyclone** The MON08-Cyclone tool from P&E Microcomputer Systems [\(www.pemicro.com\) w](www.pemicro.com)as developed to provide a better way to standardize the monitor mode connection across the M68HC08 MCU Families. The MON08-Cyclone supports programming and debugging of almost every M68HC908 MCU in current production. The Cyclone pod connects between the serial port of a PC and the target board. It also can be used as a stand-alone programmer to program multiple assemblies. This feature makes an ideal way to set up a production test fixture to program newly assembled circuit boards without PC intervention.

> The MON08 connector supplied with the Cyclone tool is the same 16-pin ribbon cable that is found in the ICS kits. Two additional pins were populated to provide the oscillator signal (OSC) and a switchable power supply  $(V_{\text{Out}})$  as shown in **[Figure 2](#page-6-0)**. The Cyclone automatically configures the pinout for the M68HC08 MCU version so that only one hardware tool is necessary to program and debug any M68HC908. P&E Microcomputer Systems also posts software revisions on their Web site for regular updates and whenever a new M68HC08 MCU is introduced.

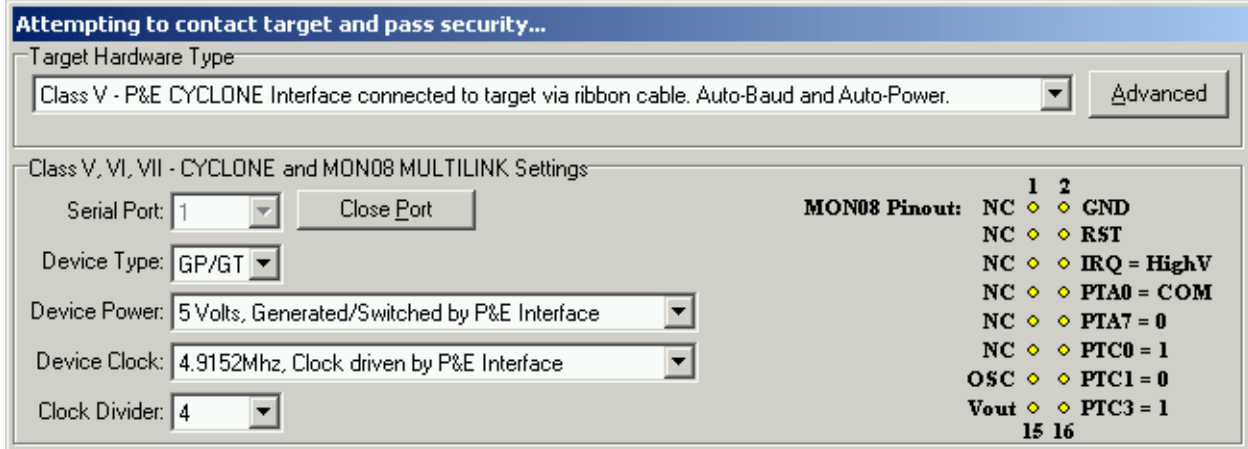

**Figure 2. Cyclone Programmer (Class V) Window Showing MON08 Pinout**

<span id="page-6-0"></span>**MON08-Multilink** The MON08-Multilink is a low-cost version of the Cyclone. The Multilink connects to a PC's parallel port and offers the same programming and debug capabilities as the Cyclone. However, the Multilink does not offer the stand-alone portability found on the Cyclone. The Multilink and Cyclone use the same programming and debugging software with alternate settings, as shown in **[Figure 3](#page-6-1)**.

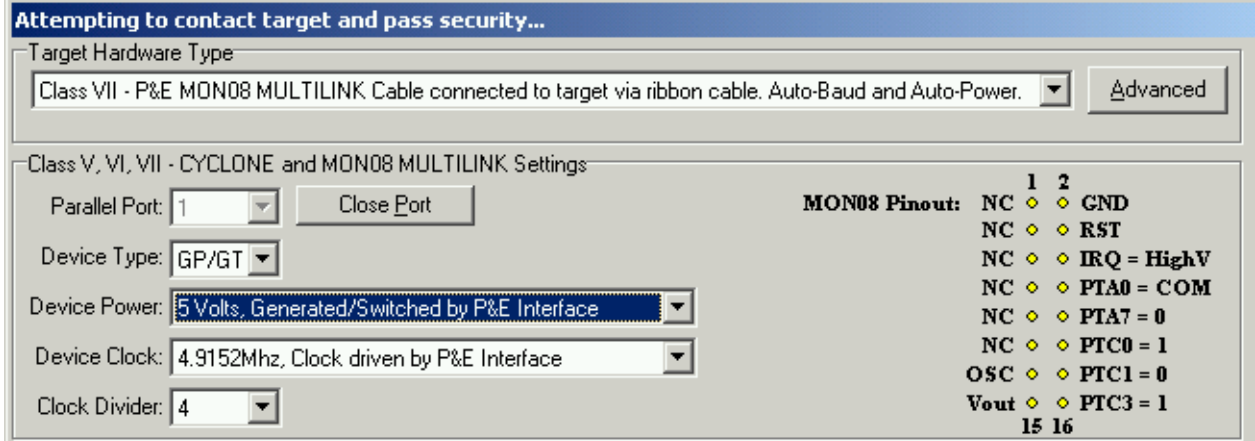

<span id="page-6-1"></span>**Figure 3. Multilink Programmer (Class VII) Window Showing MON08 Pinout**

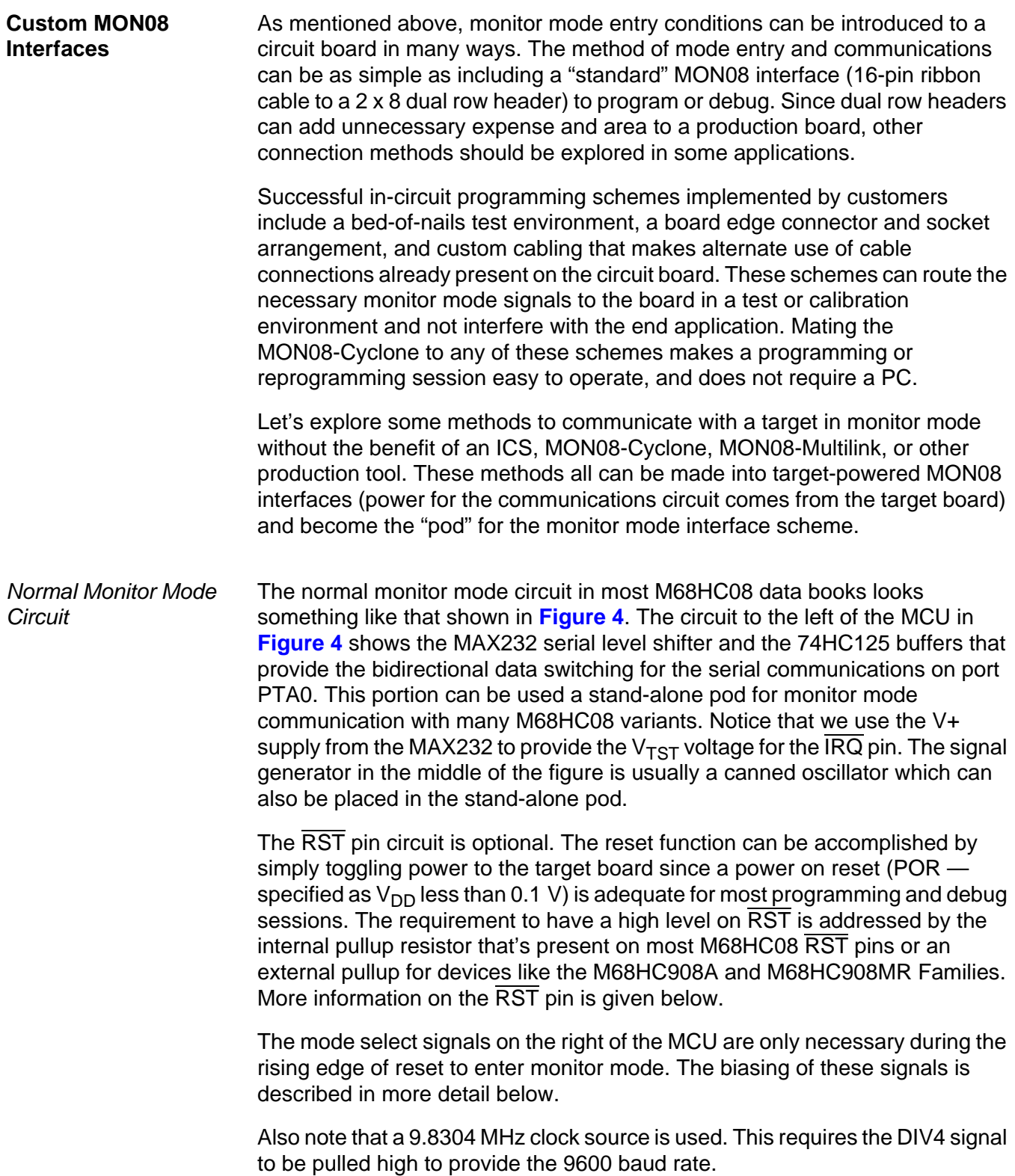

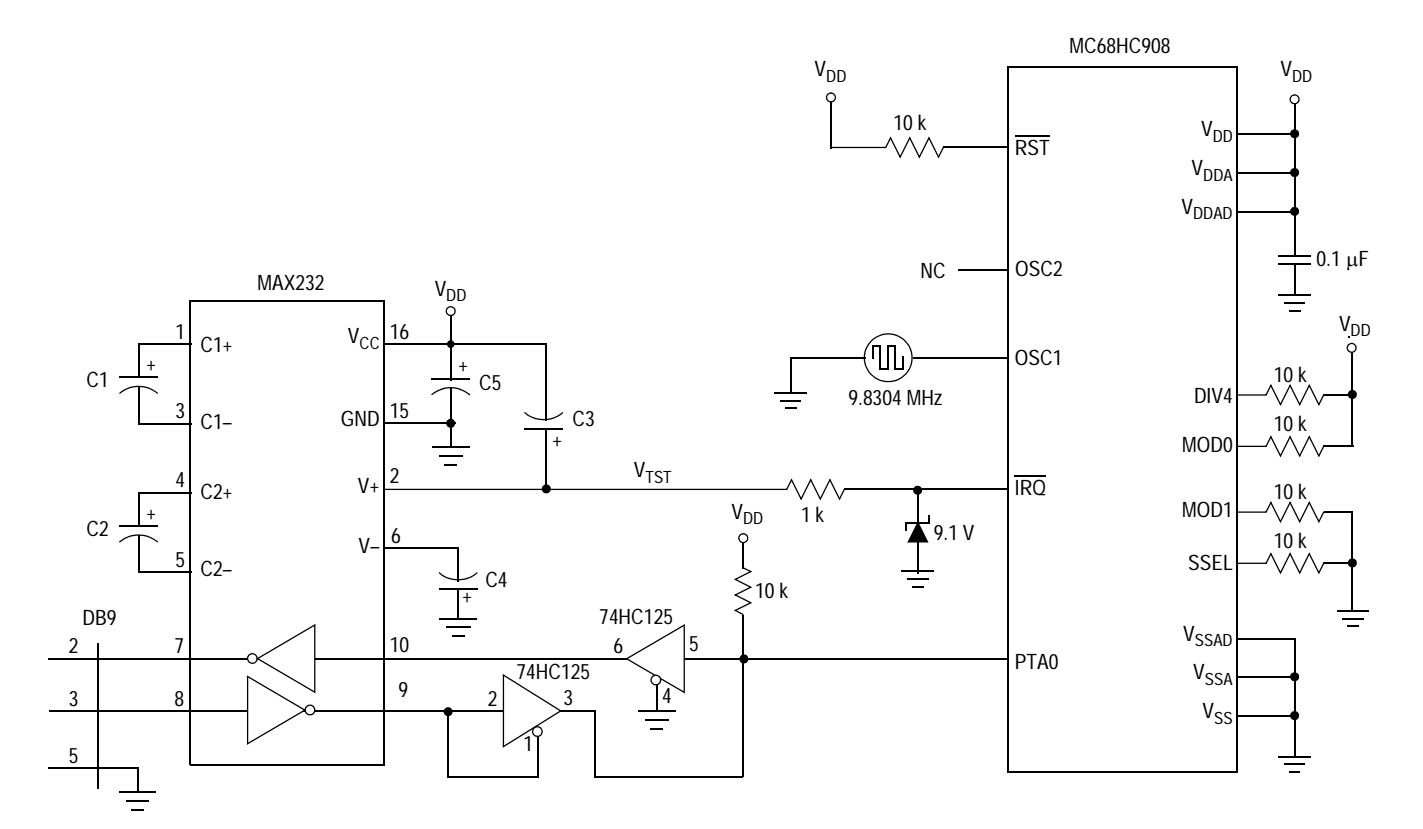

<span id="page-8-0"></span>**Figure 4. Normal Monitor Mode Circuit**

## *AN2317/D*

#### Simpler Monitor Mode **Circuit**

A simpler implementation of the monitor mode circuit of **[Figure 4](#page-8-0)** is shown in **[Figure 5](#page-9-0)**. The two 74HC125 buffers are replaced by a resistor and diode. When PTA0 is outputting a 1, the input at the MAX232 pin 10 is held high. When PTA0 is outputting a 0, the input at pin 10 is driven low. The RS232 level at pin 8 is idling low which drives pin 9 to a logic one. This high level is blocked by the diode so there is no bus conflict. As an input, PTA0 idles high whenever pin 9 is high. When the MAX232 pin 9 goes low, the diode provides the path to pull the PTA0 input low.

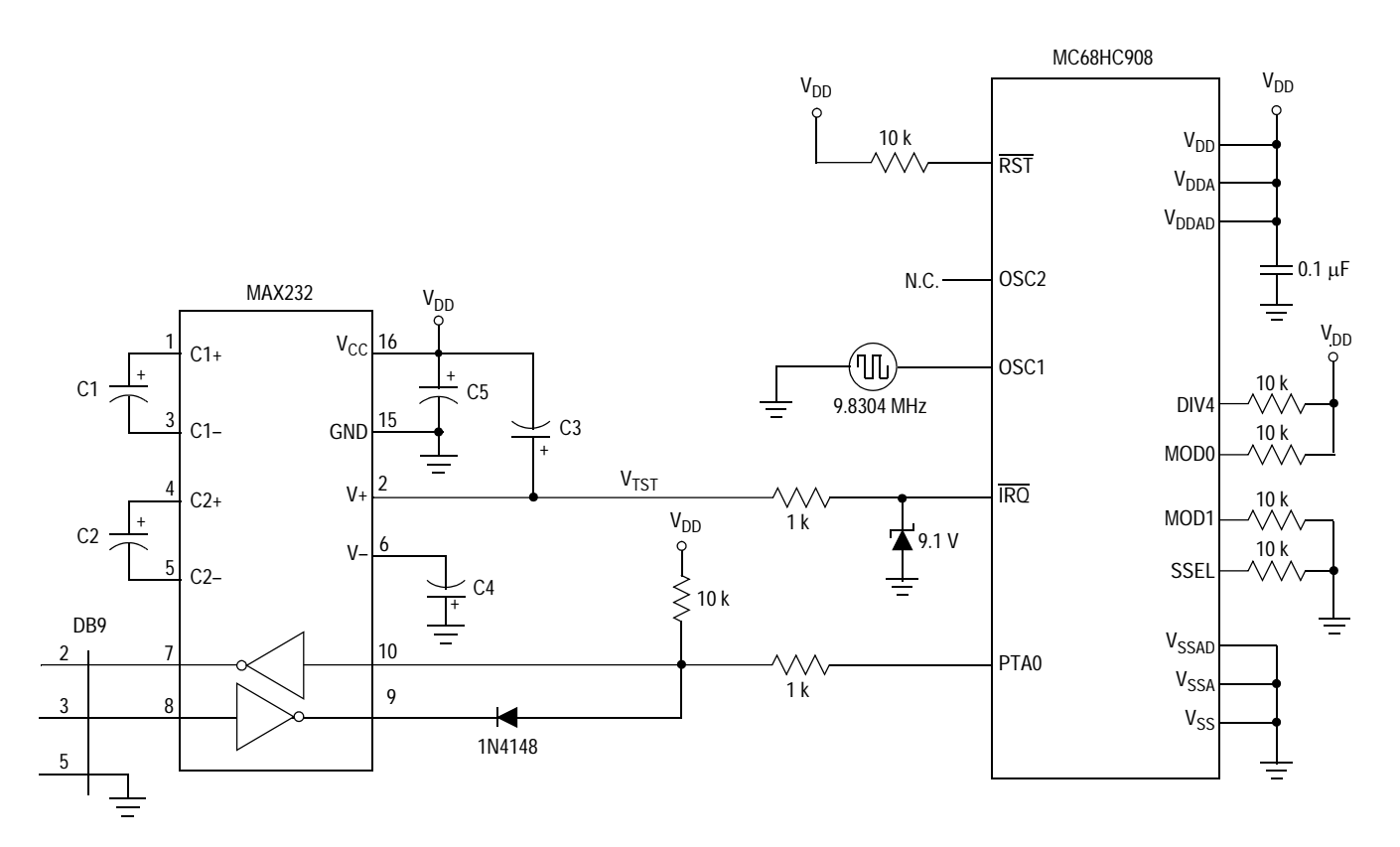

<span id="page-9-0"></span>**Figure 5. Simpler Monitor Mode Circuit**

Oscillator Circuits **[Figure 6](#page-10-0)** shows two ways to supply the external oscillator for normal monitor mode operation. **[Figure 6](#page-10-0)a** shows a canned oscillator while **[Figure 6](#page-10-1)b** shows a discrete inverter-based oscillator. The canned oscillator is perhaps the best way to provide the external clock signal. It may cost a little more than the inverter-based oscillator, but it has suitable drive strength to overdrive the on-board crystal, and its small physical footprint (8-pin and 14-pin DIP versions are available) makes it easy to implement in a custom MON08 interface.

> The inverter-based oscillator in **[Figure 6b](#page-10-1)** has been successfully used in several circuits which required different oscillator frequencies. With a suitable socket, the crystal can be changed from 4 MHz to 16 MHz. Care must be taken with the layout of this circuit to avoid improper oscillation and noise. The inverter should be a single-stage 74HCU04 to prevent unwanted phase shifts. The unused inputs of the inverter package should be grounded to prevent noise. The load capacitors were chosen for a parallel resonant crystal with a 20 pF load capacitance and assumes about 5 pF of stray capacitance due the crystal socket and layout.

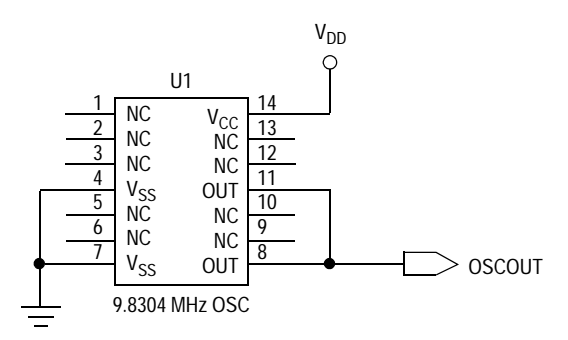

**Figure 6a. Canned Oscillator Circuit**

<span id="page-10-0"></span>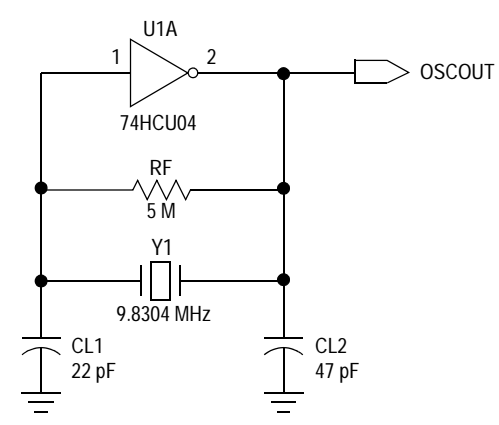

<span id="page-10-1"></span>**Figure 6b. Inverter-Based Oscillator Circuit**

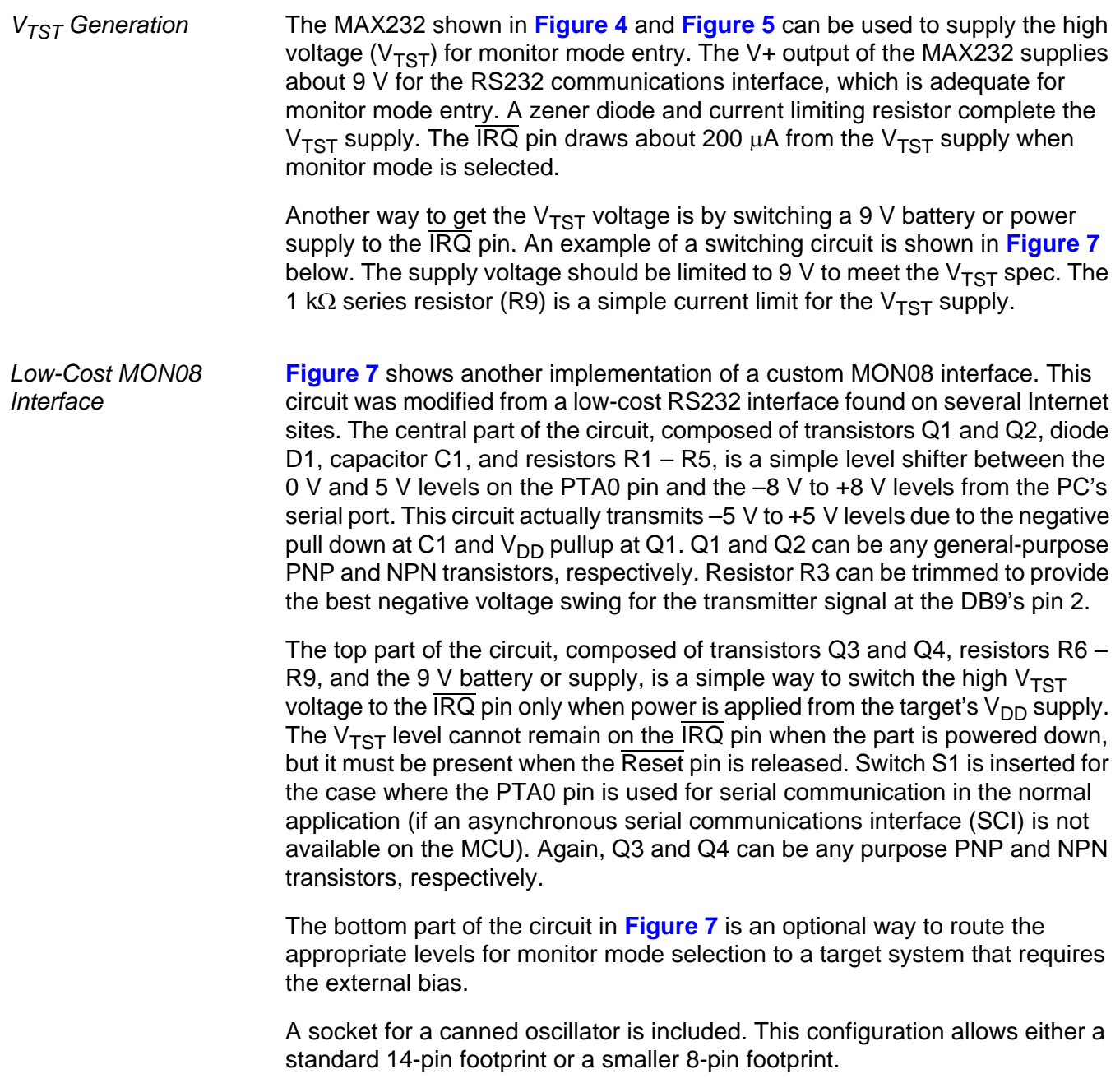

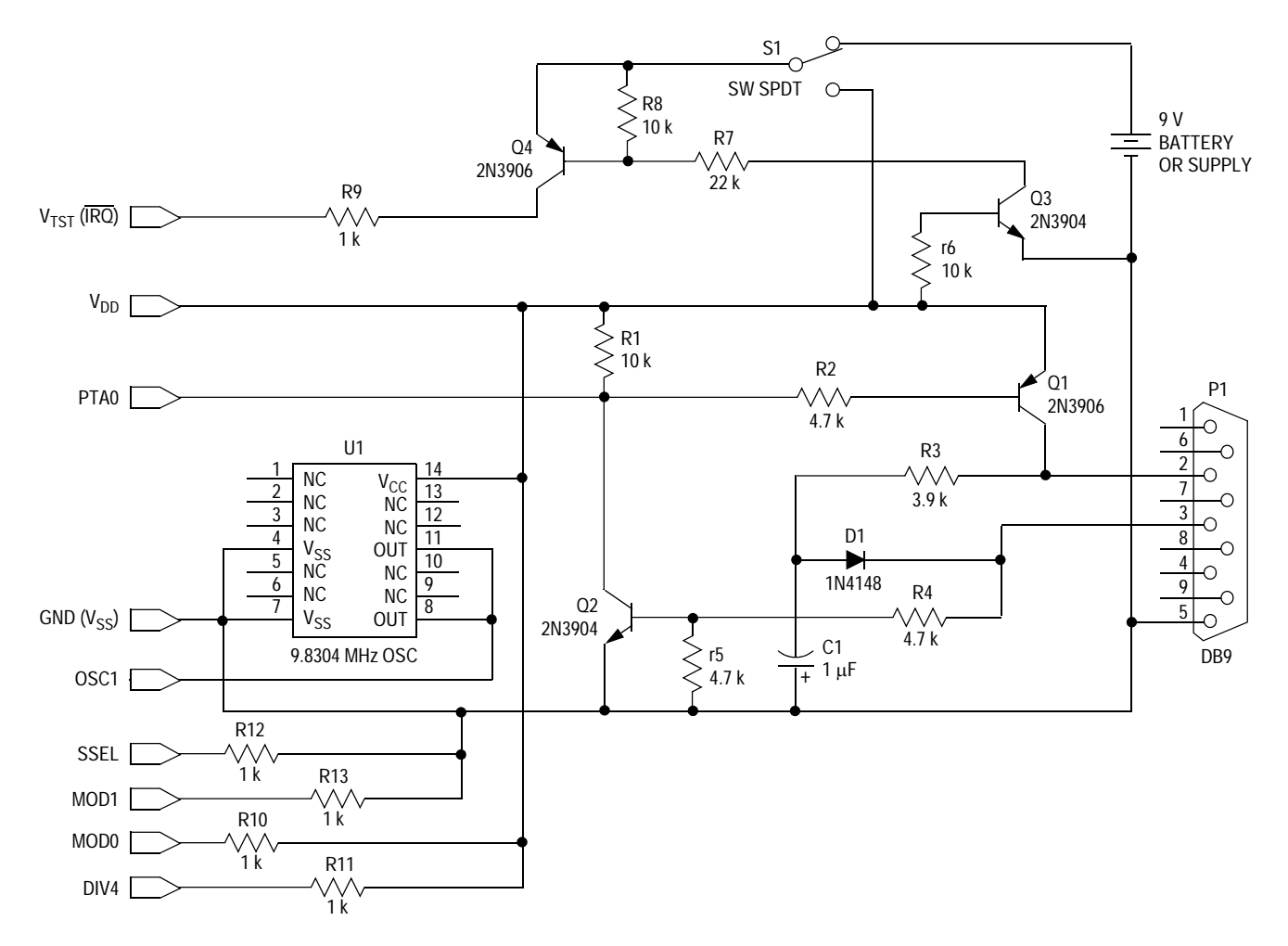

<span id="page-12-0"></span>**Figure 7. Low-Cost MON08 Interface**

## User Monitor Mode Implementation

The evaluation board shown in **[Figure 8](#page-13-0)** was built for the introduction of the 8-pin MC68HC908QT4 MCU. This board has a preprogrammed M68HC908QT4 on it that jumps to the monitor mode firmware when the PTA2 pin is held low during power-up. This MCU has so few pins that a full MON08 interface takes just about every pin on the chip. The "user monitor" is a program residing in FLASH that allows the MCU to enter the monitor mode without  $V_{TST}$ , an oscillator, or the mode select pins. That is, the MON08 connector is not needed at all! The user monitor program is fully described in the application note entitled User Mode Monitor Access for MC68HC908QY/QT Series MCUs, Motorola document order number AN2305/D.

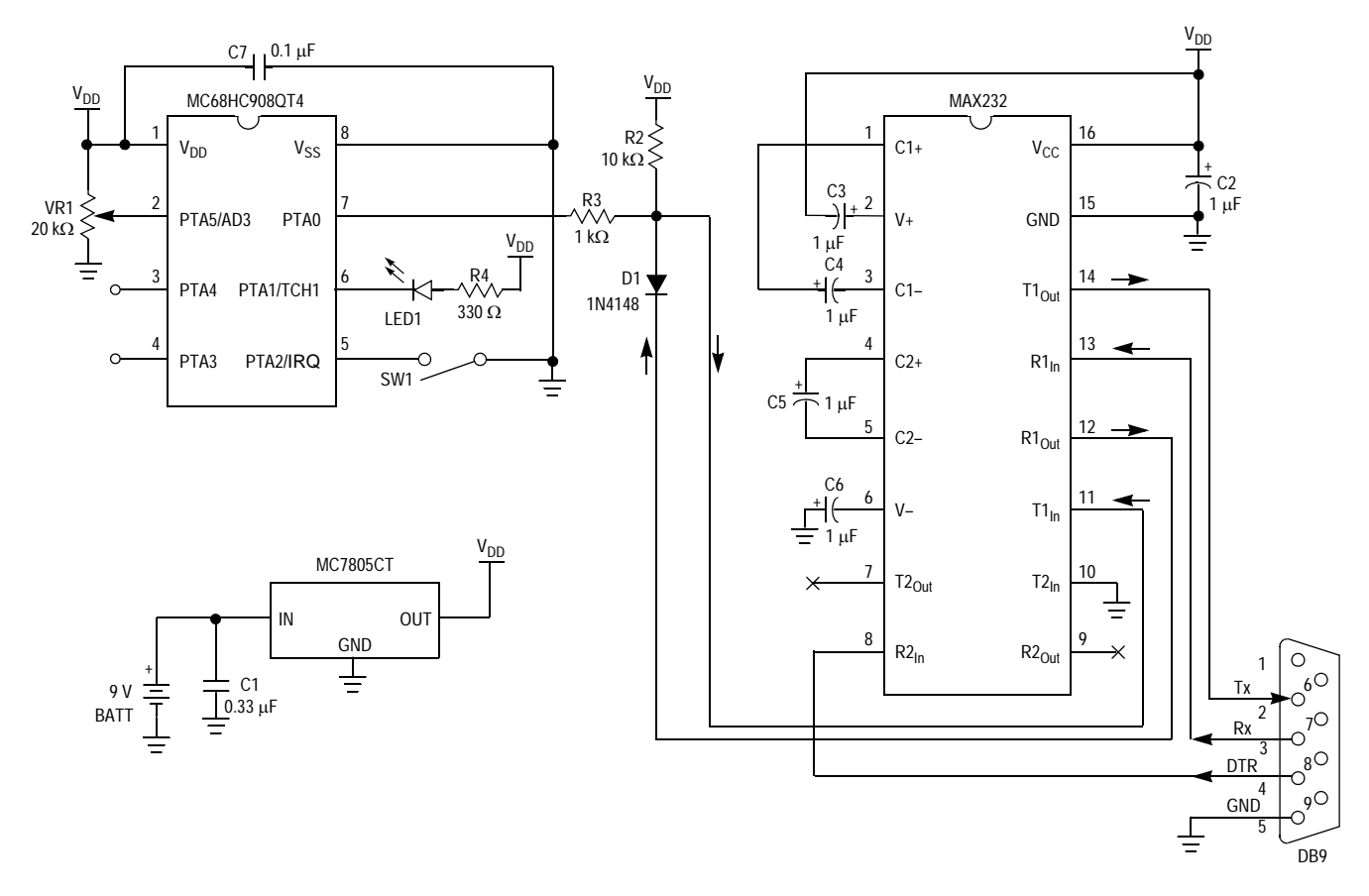

<span id="page-13-0"></span>**Figure 8. Low-Cost Evaluation Board Schematic**

## **MON08 Connections on a Target Board**

A target-powered monitor mode interface gets its power and ground connections from the target printed circuit board. Depending on the usage of the general-purpose I/O and control pins, as few as three other signals (COM,  $V_{TST}$ , and OSC) need to be brought onto the board.

With proper planning, an application can have the appropriate mode and control pins preconfigured to reduce the number of pins required to enter monitor mode. Engineering Bulletins EB366 through EB370 show examples of user circuits that have the mode select pins pulled high or low, and therefore, demonstrate that as few as five signals, including power and ground, are needed to communicate with the application. The following figure from EB366 shows this concept.

## **Mode Select Signals (MOD1, MOD0, DIV4, SSEL)**

Let's consider the mode select signals first. These four signals can be biased by the default state of the application's I/O so that the MON08 connector does not have to connect to them. They can be either inputs or outputs in the target circuit. During monitor mode entry they just have to be at the appropriate logic state to provide mode selection. For instance, in **[Figure 9](#page-14-0)**, pins PTC0 and PTC3 can be configured as inputs that are active low in the application. The external pullup resistors would be a necessary expense to provide the proper biasing since the internal pullup resistors are not enabled during reset. PTC0 and PTC3 configured as active low outputs would also be effective. As LED drive ports, these pins can be pulled up to  $V_{DD}$  through the LED and current limiting resistor and provide the high logic level without additional components.

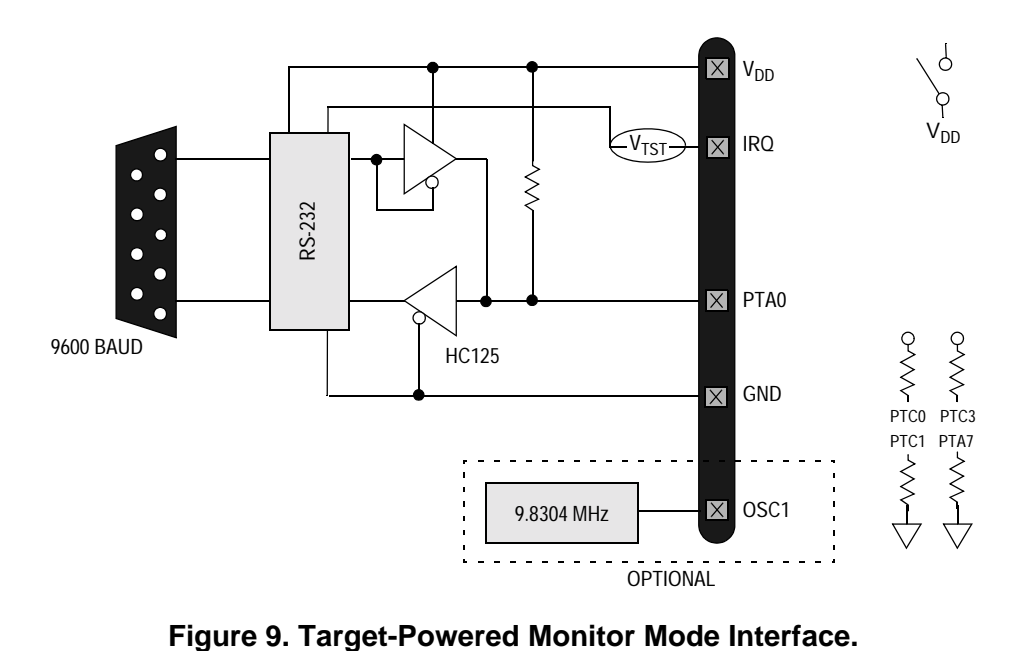

<span id="page-14-0"></span>

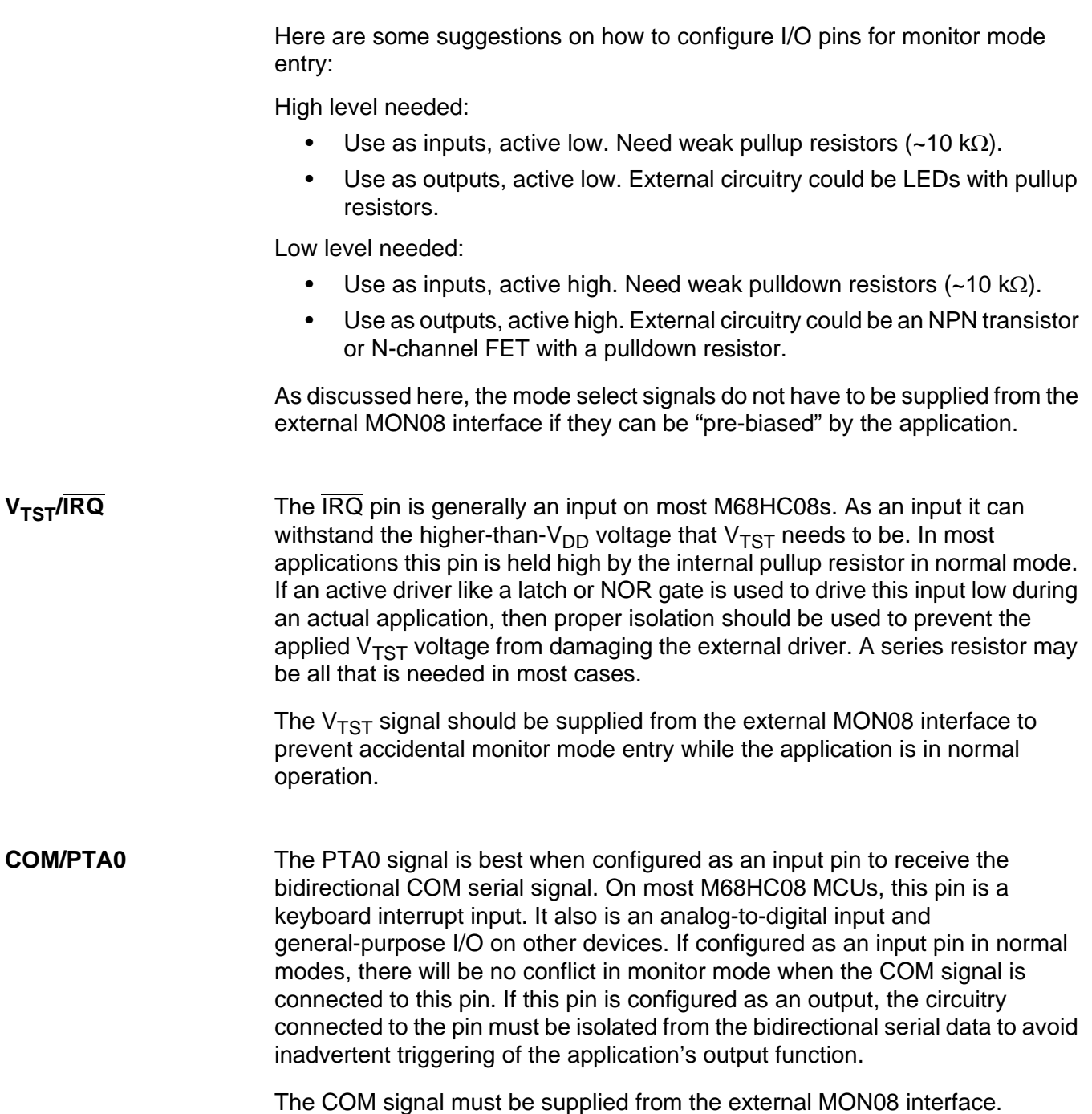

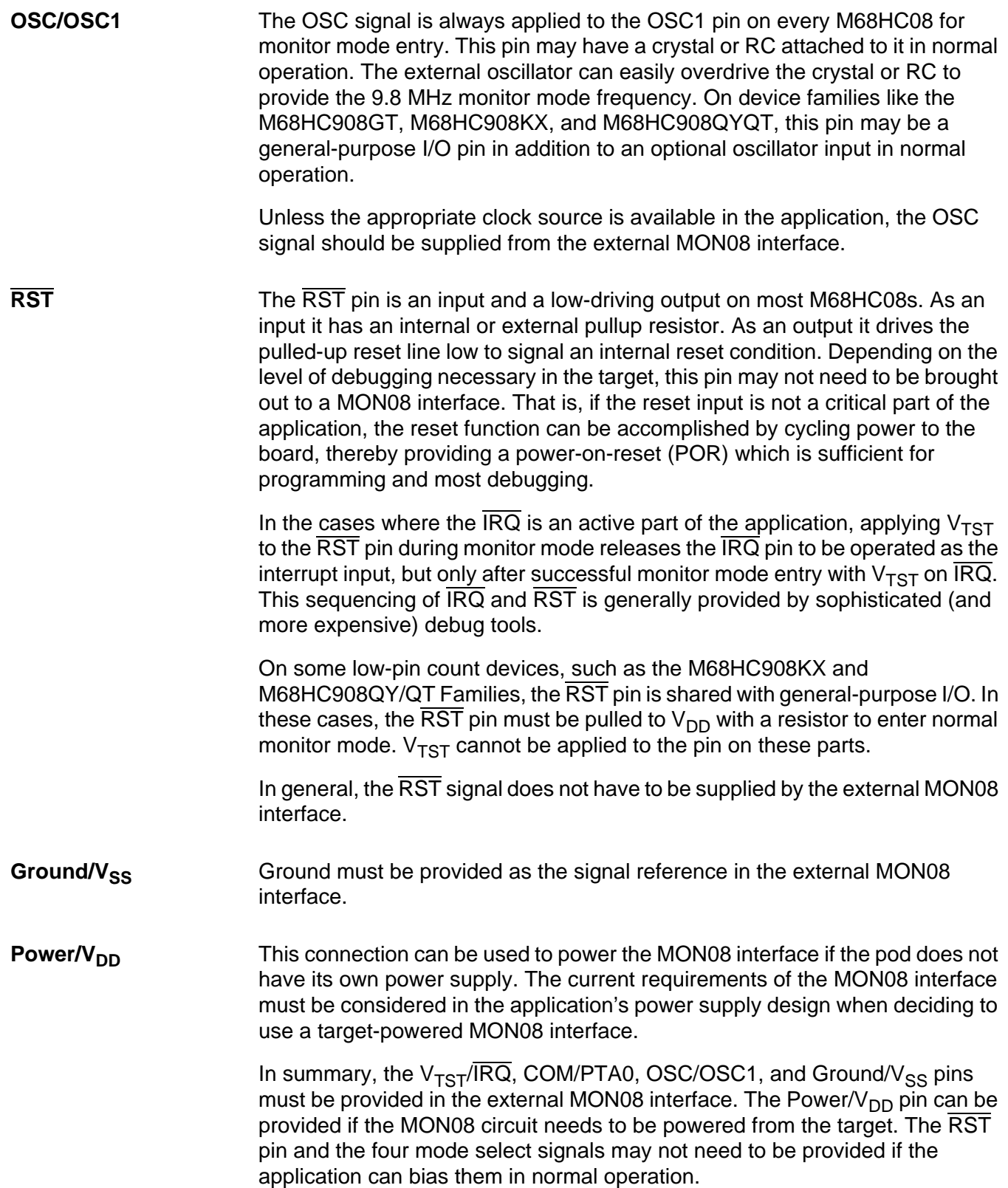

## **Low-Cost MON08 Software**

Free or low-cost software options for programming and debugging M68HC908 MCUs are available from P&E Microcomputer Systems [\(www.pemicro.com\),](www.pemicro.com) Metrowerks [\(www.metrowerks.com\),](www.metrowerks.com) and ImageCraft [\(www.imagecraft.com/software/\).](www.imagecraft.com/software/) P&E's ICS08 interface software packages are available at no charge for individual use by registering at their web site. Metrowerk's CodeWarrior Development Studio for 68HC08, Special Edition, is available at no charge from the Motorola MCU Web site [\(www.motorola.com/semiconductors/mcu\).](www.motorola.com/semiconductors/mcu) You must register for the license key for this software. ImageCraft's low-cost ICC08 compiler works with the NoICE debugger. P&E also bundles programming software in their MON08-Cyclone and MON08-Multilink tools.

**P&E Microcomputer Systems** P&E's ICS08 software packages contain the WinIDE integrated development environment, which pulls together an assembler, in-circuit simulator, memory programmer, and in-circuit debugger. The programmer and debugger work with any MON08 hardware interface, as shown in the target hardware type menu in **[Figure 10](#page-17-0)**. Class III is used with the MON08 interfaces in **[Figure 4](#page-8-0)**, **[Figure 5](#page-9-0)**, and **[Figure 7](#page-12-0)**, above. Classes V and VII are used with the Cyclone and Multilink pods, respectively.

> The following examples illustrate how to program and debug an M68HC908GT16 MCU with P&E's PROG08SZ and ICD08SZ tools. The MON08 pod in this example is a custom version of the circuit shown in **[Figure 4](#page-8-0)**.

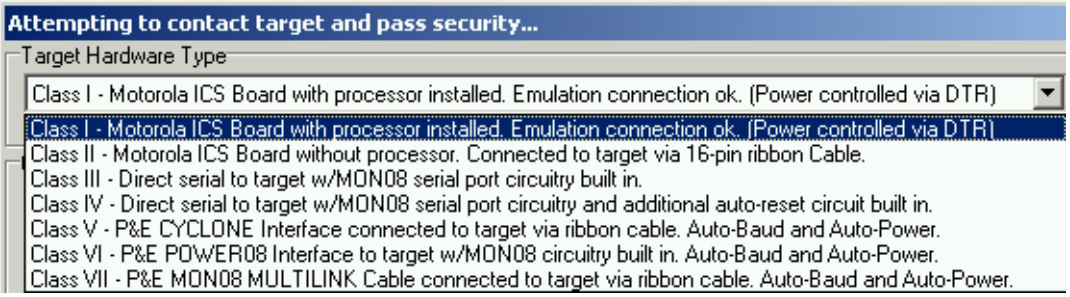

#### <span id="page-17-0"></span>**Figure 10. Hardware Selection in P&E PROG08SZ**

PROG08SZ Programming the FLASH on an M68HC908 is relatively easy with the PROG08SZ component. Simply open the WinIDE, then develop and assemble your code. When your MON08 interface is attached between the PC and target board, select the programmer icon (lightning bolt). The PROG08SZ programmer launches and configures the PC's COM port. Depending on the type of MON08 interface, a power cycle dialog box may appear to ask you to turn power off then on to your board. (The Cyclone and Multilink can perform this operation for you.) PROG08 then prompts you to choose a programming algorithm from a file window. Monitor mode communication is established automatically and the programmer window (**[Figure 11](#page-18-0)**) appears.

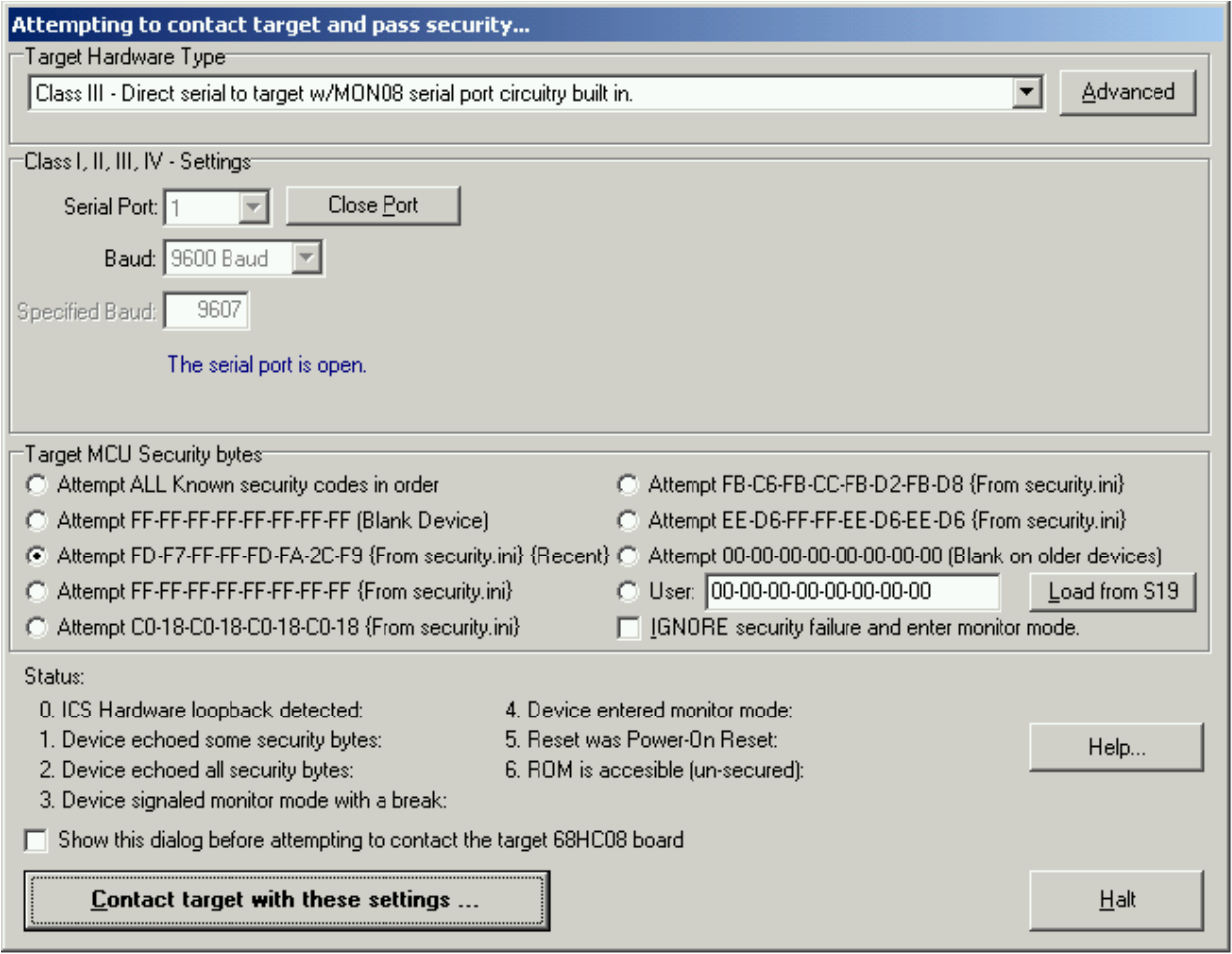

<span id="page-18-0"></span>**Figure 11. Select Port, Baud, and Security Bytes**

Here are the main steps in programming the FLASH with PROG08SZ in normal monitor mode:

- 1. Launch P&E's WinIDE from the ICS08 software.
- 2. Open desired file or develop new code.
- 3. Assemble the file.
- 4. Attach MON08 pod between PC and target.
- 5. Click on programmer icon.
- 6. From Target Hardware Type, select Class III (see **[Figure 10](#page-17-0)**).
- 7. Select the PC port and the appropriate baud rate (see **[Figure 11](#page-18-0)**).
- 8. From Target MCU Security Bytes, select appropriate security codes or check the IGNORE security failure box.
- 9. Click Contact target with these settings…
- 10. Follow the instructions in the Power Cycle dialog window.
- 11. Select appropriate algorithm for the part (908\_gt16\_highspeed.08p in **[Figure 12](#page-20-0)**).
- 12. Double-click on Erase module (see **[Figure 12](#page-20-0)**). (Flash cannot be programmed unless first erased.)
- 13. Double-click on Specify S record and select file.
- 14. Double-click on Program module.
- 15. Double-click on Verify module. (Optional)
- 16. Double-click on Quit to exit the programmer.

At this point the FLASH memory on the MCU is programmed and ready for in-circuit debugging.

| <b>PROGOSSZ Programmer</b><br>File Device Program Verify Upload Windows Help                                                                                                    | $-10x$                                                                                                    |  |  |  |  |
|----------------------------------------------------------------------------------------------------|----------------------------------------------------------------------------------------------------|--|--|--|--|
| 日図의<br>▥▯▯◢<br>Ŷ.                                                                                                    | - ?<br>☜                                                                                                    |  |  |  |  |
|                                                                                                    |                                                                                                    |  |  |  |  |
| <b>Choose Programming Function</b>                                                                                                    | <b>JOX</b> Configuration<br>$-10X$                                                                                                    |  |  |  |  |
| BM Blank check module<br>BR Blank check range<br>NOT ACTIVE<br>EB Erase byte range<br>NOT ACTIVE<br>EW Erase word range<br>NOT ACTIVE<br><b>EM Erase nodule</b><br>PB Program butes                                                                            | Module = C:\pemicro\ics08gpgtz\908_gt16_highspeed.08<br>SRec = C:\pemicro\ics08gpgtz\JS\PwrCycle.s19<br>$Base = CO00$<br>$Un-Secured = Yes$ |  |  |  |  |
| PW Program words<br>NOT ACTIVE<br>PM Program module                                                                                                    |                                                                                                    |  |  |  |  |
| CM Choose nodule .08P<br>UM Verifu module<br><b>UR Verify range</b><br>UM Upload nodule<br>UR Upload range<br>SS Specifu S record<br>SM Show nodule<br><b>HE Help</b><br>QU Quit<br>RE Reset chip<br><b>UC Verify Checksum</b>                                 |                                                                                                    |  |  |  |  |
| Status Window                                                                                                    | <u>니미×</u>                                                                                                    |  |  |  |  |
| (Successful Status: 0-Y, 1-Y, 2-Y, 3-Y, 4-Y, 5-Y (\$C2), 6-Y)                                                                                                    |                                                                                                    |  |  |  |  |
| Initializing. (Bus Freq = 2458Khz) Initialized.<br>:version 1.00, 12/19/2001, Copyright P&E Microcomputer Systems, www.pemicro.com<br>device Motorola, 68HC908GT16, All, High Speed Serial Data Transfer;<br>:begin cs<br>Loading programming algorithm  Done. |                                                                                                    |  |  |  |  |
| Raady                                                                                                    |                                                                                                    |  |  |  |  |

<span id="page-20-0"></span>**Figure 12. P&E's PROG08SZ Programmer Window**

ICD08SZ Getting into the ICD08SZ debugger is even simpler. With a MON08 interface between PC and target, select the In-Circuit Debugger icon from the WinIDE menu bar. Follow the instructions in the Power Cycle dialog box if using the Class III hardware type. The debugger establishes communications with the target and interrogates the memory spaces on the MCU. Various windows display register, variables, code, memory, and status information. See **[Figure 13](#page-21-0).** Icons in the menu bar offer quick access to debugger functions.

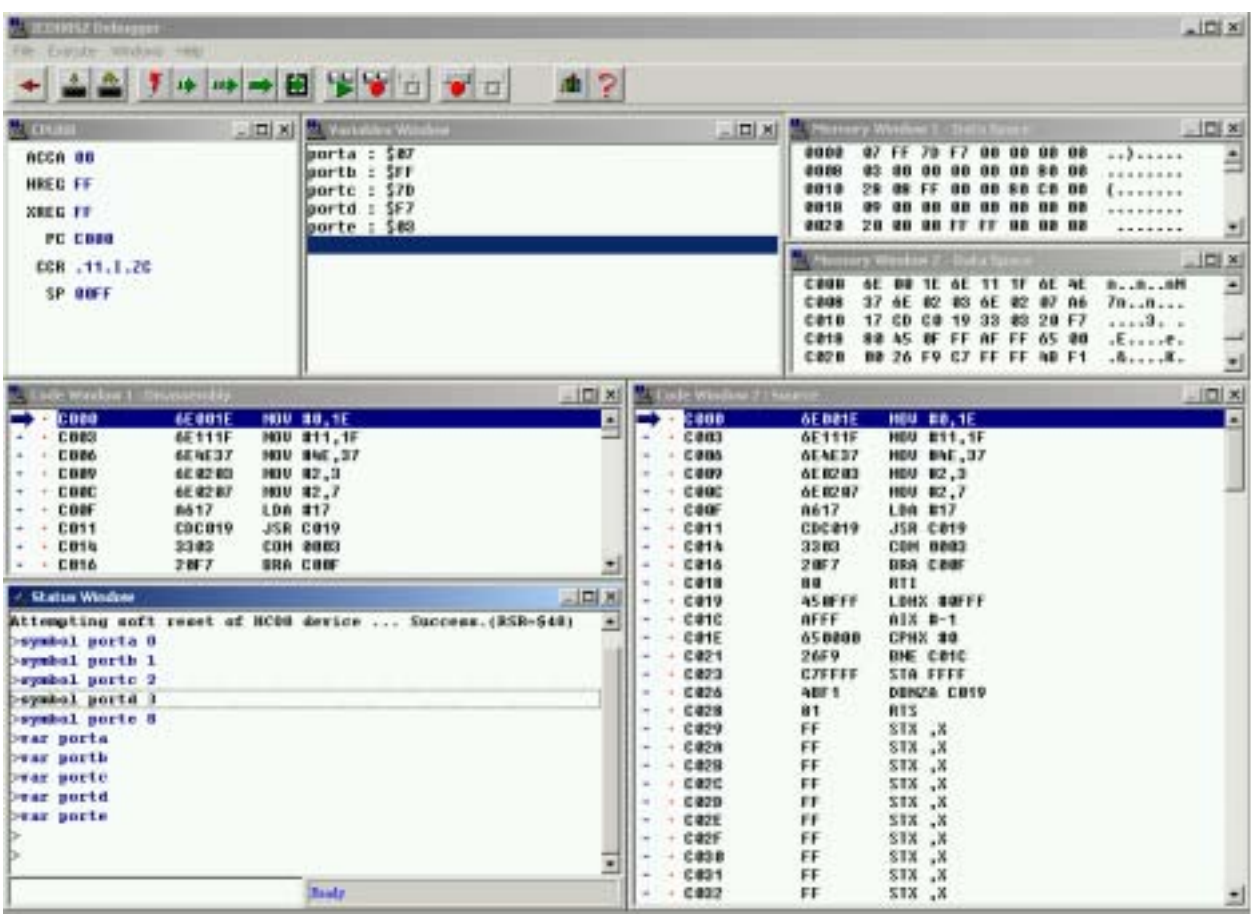

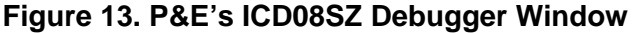

<span id="page-21-0"></span>

**Metrowerks An assembler, linker, and assembly source level debugger, Metrowerks'** CodeWarrior Development Studio for 68HC08, Special Edition, is a free tool that can be upgraded to the functionality needed for the job. While the upgrades are available at graduated prices, the Special Edition version offers unlimited absolute assembly and provides debugging capabilities that make this free tool

a great bargain for serious programmers. This powerful tool combines a high-performance Integrated Development Environment with:

- Full-chip simulation and FLASH programming from P&E Microcomputer Systems
- A highly optimized ANSI C compiler and C source level debugger
- Automatic C code generation with Processor Expert from Unis

Launching a programming or debug session with the project-based CodeWarrior IDE is as simple as double-clicking on the project name (format is projectname.mcp) from your file storage. Starting a new project is a little more challenging, but the tutorials, FAQs, and Quick Start Guides are easy to follow and have you building a new project, using pre-built templates, in a short time. (Se[e www.Metrowerks.com/MW/Develop/ an](www.Metrowerks.com/MW/Develop/)d select "CodeWarrior Development Studio for HC08 for Microcontrollers".)

The following example illustrates how to program and debug an M68HC908 MCU from within the CodeWarrior IDE.

Here are the main steps in programming the FLASH with CodeWarrior in normal monitor mode and starting a debug session. This example was built with PEDebug as the project stationery and QT4 absolute assembly. This example also uses the low-cost MON08 circuit from **[Figure 7](#page-12-0)** as the MON08 pod.

1. a. Launch the CodeWarrior CW08 software and create a new project, **or** b. Double-click on your project file (projectname.mcp)

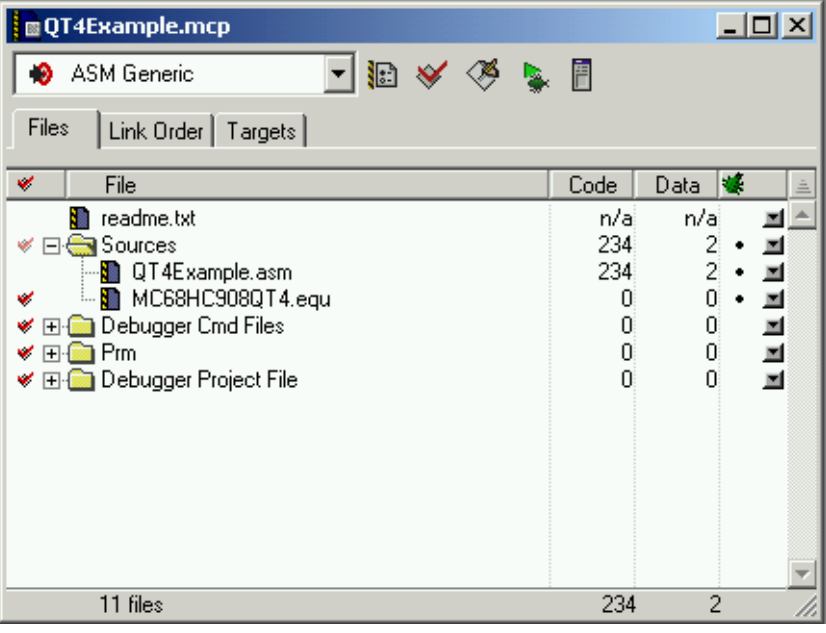

The Project Manager window appears. See **[Figure 14](#page-22-0)**.

<span id="page-22-0"></span>**Figure 14. CodeWarrior Project Window**

- 2. Click the + sign to expand the Sources folder.
- 3. Modify the source file if necessary.
- 4. Click the Debug icon (green arrow). The True-Time Simulator and Real-Time Debugger launches. **[Figure 15](#page-23-0)**.

| True-Time Simulator & Real-Time Debugger Ed Multrowerks (20.014Example/project.br<br>Yew the HDebup Corporant Source Window Help                                                                                                    |                                                                                                    |                                                                                                    | $-101$ $\times$              |
|----------------------------------------------------------------------------------------------------|----------------------------------------------------------------------------------------------------|----------------------------------------------------------------------------------------------------|------------------------------|
| 生世日<br>里昭<br>eral<br><b>El Source</b>                                                                                                    | 3 7 3 3 4 4 3 <br>$\frac{1}{2}$                                                                                                    | <b>III</b> Assessment                                                                                                    | $-10 \times$                 |
| C'Matowell:\S\GT4E.onple\br\GT4E.sinple.dog                                                                                                    | (Line: 723)                                                                                                    | Star                                                                                                    |                              |
| J* PENNY-ED RADAC *******************************<br>28.<br>Start: cira<br><b>COPCTL</b><br>ata.<br>to trif.<br>#init CONFIGS, COMFIGS<br>#init CONFIDI, COMFD1:<br>lagw.<br>14 <sub>ha</sub><br>Finit stack+1<br>txa-<br>$\left  \cdot \right $ | ; not needed, but askes the simulator<br>: clear the COP counter<br>: initialize Configuration Register I<br>: initialize Configuration Register 1<br>: initialize<br>: the stack points:<br>×ī | <b>ELFA</b><br><b>STA</b><br>DxTTTT<br><b>HIV</b><br>#Ox00, Ox1E<br><b>RDV</b><br>#0x3D.0x1F<br>LIHK<br>#060100<br>TXX<br>REN.<br>#Oscili, Oscili<br><b>RDV</b><br>#Ox1B, Ox38<br>LDBC<br>#Oxil EBO                                                 | ۳                            |
| <b>les</b> Procedures                                                                                                    | $n$ $ \mathbb{C}  \times$                                                                                                    | in Register.                                                                                                    | $x$ <sub>IOI</sub> $x$       |
| <b>ITERCH ()</b><br><b>昭 Data</b><br>IIT4E sangle dog<br>VAR00003<br>$-4564$ int<br>VAR00004<br>$-4394$ thit<br>VANDODOS<br>$-4592$ int.<br>VANOSDO6<br>$-4354$ int.<br>VAR00007<br>$-4194$ int<br>VAR00000<br>$-4194$ int<br><b>IZ Datement</b> | $L$ $R$<br>Auto Sunb Bishall<br>$\frac{1}{2}$                                                                                                    | $\Omega$<br>Ä<br>$\overline{0}$<br>HK:<br>SF FF<br>Status   TEITH<br>m<br>les<br>FC EE46                                                                                                    |                              |
| 1// After load the cramands written below will be executed.                                                                                                    | 븨                                                                                                    |                                                                                                    |                              |
|                                                                                                    |                                                                                                    | 32 Memory                                                                                                    | $n \square x$<br><b>BARO</b> |
| done . \ mad\postiond. mad<br>Postlead comment file correctly executed.<br>itib-<br>$\blacksquare$                                                                                                    |                                                                                                    | EEDO 45 03 00 AF FF 65 08 00 E.  e.,<br>EE10 26 FS C7 FF FF 48 F1 81 4K<br>EE10 B6 28 1F 28 6E 10 28 4E . (. (n. (N<br>EE10 00 24 00 24 20 45 00 01  E<br>EE20 35 23 45 00 00 35 26 10 54E. . 54.<br>KK28 20 18 20 61 88 14 14 01<br><b>L</b> 49614 | 츼<br>$\frac{1}{2}$           |
| For Help, press F1                                                                                                    |                                                                                                    | idone /condizosticad.chd<br><b>HC90BOT4</b>                                                                                                    |                              |

<span id="page-23-0"></span>**Figure 15. True-Time Simulator & Real-Time Debugger Window**

- 5. Select the PEDebug pulldown menu and navigate to the appropriate device as shown in **[Figure 16](#page-24-0)**.
- 6. Likewise, in the PEDebug pulldown menu, select Mode: In-Circuit Debug/Programming.

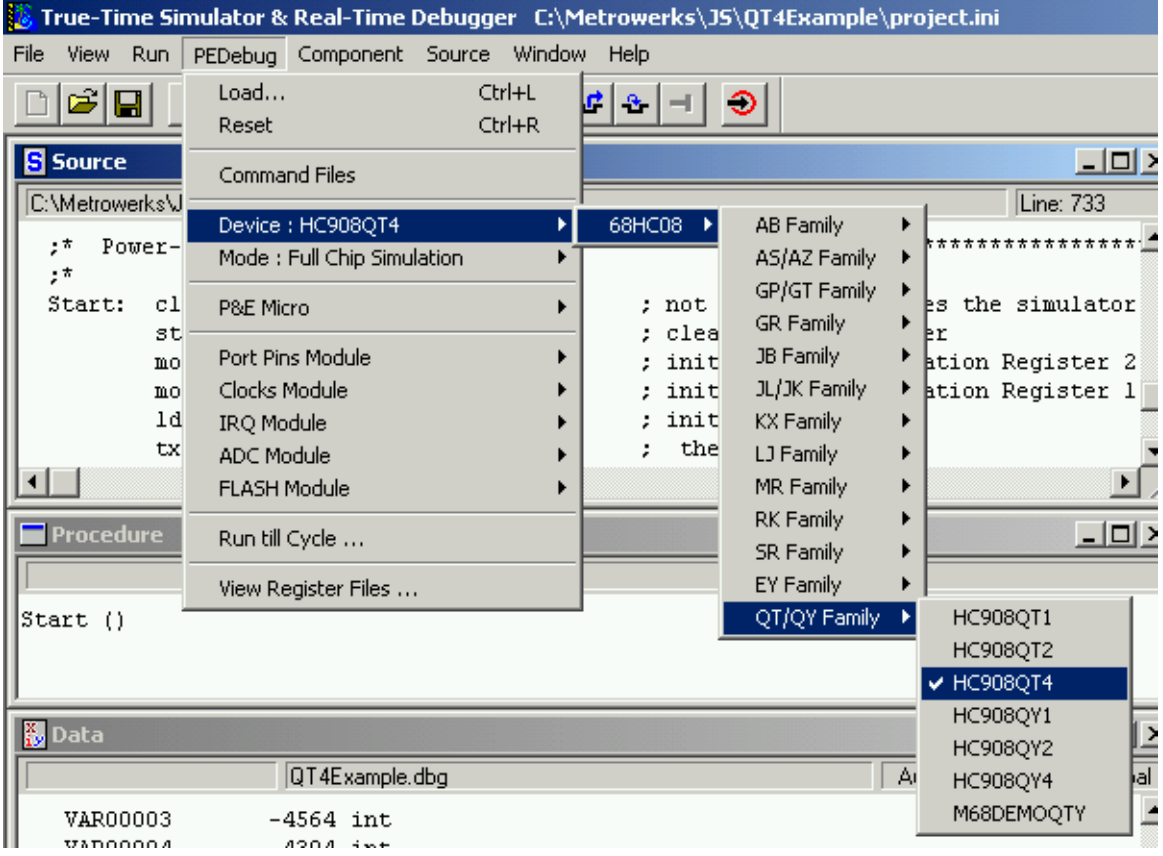

<span id="page-24-0"></span>**Figure 16. PEDebug Pulldown Menu**

The PROG08SZ Attempting to contact target and pass security… window appears. (Refer to **[Figure 11](#page-18-0)**)

- 7. Select the appropriate class in Target Hardware Type (Class III for low-cost MON08 circuit from **[Figure 7](#page-12-0)**) and baud rate.
- 8. Click Contact target with these settings…
- 9. Follow the Power Cycle dialog instructions.
- 10. Click Yes in Confirm window. (**[Figure 17](#page-25-0)**)
- 11. Click Yes in Erase and Program FLASH window. (**[Figure 18](#page-25-1)**)
- 12. Follow the subsequent Power Cycle dialog instructions as the scripted procedure automatically establishes communications, erases the FLASH if necessary, and programs the FLASH.

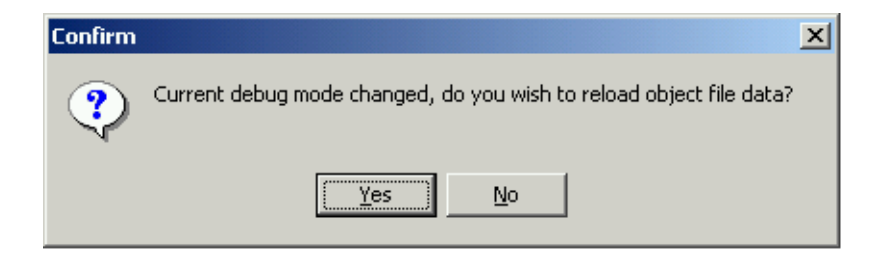

**Figure 17. Confirm Window**

<span id="page-25-1"></span><span id="page-25-0"></span>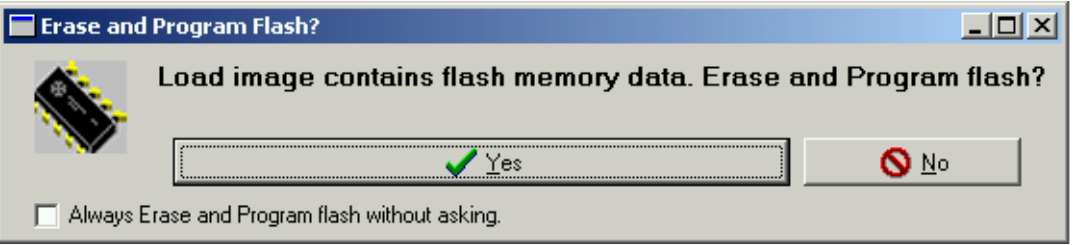

#### **Figure 18. Erase and Program FLASH Window**

At this point, the FLASH memory is programmed and ready for debug. The True-Time Simulator & Real-Time Debugger integrates the debugger tools from P&E Microcomputer Systems in this example. The windows look slightly different between the ICD08SZ and True-Time tools (compare **[Figure 13](#page-21-0)** with **[Figure 15](#page-23-0)**), but the same basic debugger (ICD08SZ) drives both.

## **Conclusion**

Several aspects must be considered when implementing in-circuit FLASH programming and debugging in M68HC908 applications. The hardware to connect a personal computer to the target board (Cyclone, ICS, Multilink, custom pod), the physical connections to the target board, and the software to develop an application and program the MCU each have wide ranges of cost and complexity associated with them. Low-cost MON08 interfaces were examined, along with minimum pin connections to implement monitor mode. Freely available software (with the price of registering) to develop an application, program the memory, and debug the code was also discussed.

#### **HOW TO REACH US:**

#### **USA/EUROPE/LOCATIONS NOT LISTED:**

Motorola Literature Distribution; P.O. Box 5405, Denver, Colorado 80217 1-303-675-2140 or 1-800-441-2447

#### **JAPAN:**

Motorola Japan Ltd.; SPS, Technical Information Center, 3-20-1, Minami-Azabu Minato-ku, Tokyo 106-8573 Japan 81-3-3440-3569

#### **ASIA/PACIFIC:**

Motorola Semiconductors H.K. Ltd.; Silicon Harbour Centre, 2 Dai King Street, Tai Po Industrial Estate, Tai Po, N.T., Hong Kong 852-26668334

#### **TECHNICAL INFORMATION CENTER:**

1-800-521-6274

HOME PAGE:

http://wmotorola.com/semiconductors

Information in this document is provided solely to enable system and software implementers to use Motorola products. There are no express or implied copyright licenses granted hereunder to design or fabricate any integrated circuits or integrated circuits based on the information in this document.

Motorola reserves the right to make changes without further notice to any products herein. Motorola makes no warranty, representation or guarantee regarding the suitability of its products for any particular purpose, nor does Motorola assume any liability arising out of the application or use of any product or circuit, and specifically disclaims any and all liability, including without limitation consequential or incidental damages. "Typical" parameters which may be provided in Motorola data sheets and/or specifications can and do vary in different applications and actual performance may vary over time. All operating parameters, including "Typicals" must be validated for each customer application by customer's technical experts. Motorola does not convey any license under its patent rights nor the rights of others. Motorola products are not designed, intended, or authorized for use as components in systems intended for surgical implant into the body, or other applications intended to support or sustain life, or for any other application in which the failure of the Motorola product could create a situation where personal injury or death may occur. Should Buyer purchase or use Motorola products for any such unintended or unauthorized application, Buyer shall indemnify and hold Motorola and its officers, employees, subsidiaries, affiliates, and distributors harmless against all claims, costs, damages, and expenses, and reasonable attorney fees arising out of, directly or indirectly, any claim of personal injury or death associated with such unintended or unauthorized use, even if such claim alleges that Motorola was negligent regarding the design or manufacture of the part.

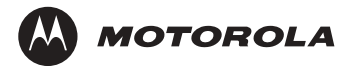

Motorola and the Stylized M Logo are registered in the U.S. Patent and Trademark Office. digital dna is a trademark of Motorola, Inc. All other product or service names are the property of their respective owners. Motorola, Inc. is an Equal Opportunity/Affirmative Action Employer.

© Motorola, Inc. 2002

AN2317/D Rev. 1 10/2002